「システム」を押し てください

更新データがダウン

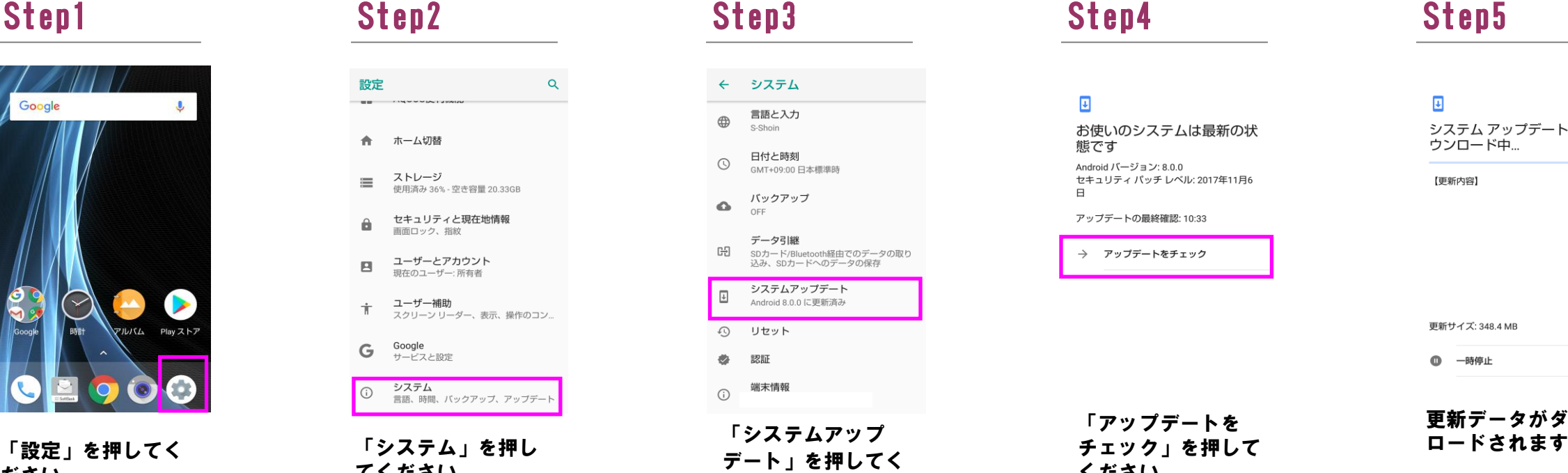

 $\overline{\mathbf{E}}$ お使いのシステムは最新の状 態です Android バージョン: 8.0.0 Android ハーション: 8.0.0<br>セキュリティ パッチ レベル: 2017年11月6<br>日 アップデートの最終確認: 10:33

→ アップデートをチェック

# システムアップデート手順 以下の手順にそってシステムアップデートを行います。

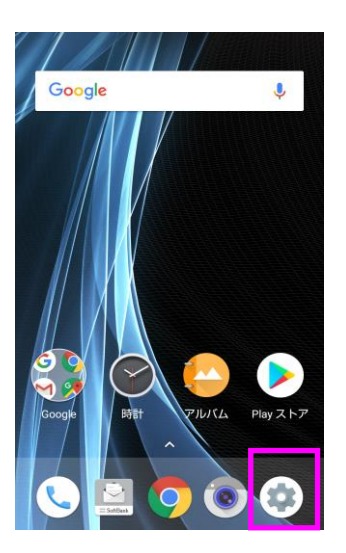

ださい

### 設定  $\sim$ ← ホーム切替 **ストレージ**<br>使用済み 36% - 空き容量 20.33GB  $\equiv$ セキュリティと現在地情報 Δ. 画面ロック、指線 ユーザーとアカウント<br>現在のユーザー:所有者  $\blacksquare$ **ユーザー補助**<br>スクリーン リーダー、表示、操作のコン..  $\dot{\mathbb{T}}$ **G** Google<br>サービスと設定 システム<br>言語、時間、バックアップ、アップデー  $\odot$

 $\mathsf Q$ 

## Step6

 $\overline{\mathbf{E}}$ システム アップデートが利 - 六<br>用可能 【更新内容】

更新サイズ: 348.4 MB

() 今すぐ再起動してインストール

「今すぐ再起動して インストール」を押 してください

「アップデートを

 $\overline{\mathbf{E}}$ システム アップデートのダ ウンロード中... 【更新内容】

更新サイズ: 348.4 MB

1 一時停止

ください

通信事業者設定を実行中です。<br>しばらくお待ちください。<br>この処理には数分かかる場合があり こった左にいるか。<br>ます。<br>しばらくたっても終了しない場合は<br>再起動してください。

> ホームアプリの選択 を行います

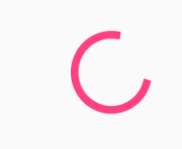

ロック解除で通信事 業者設定を再度行い ます

### Step9

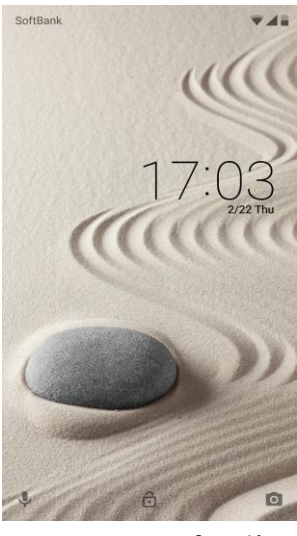

インストール完了後、 再起動し待ち受けに 戻ります

### Step10

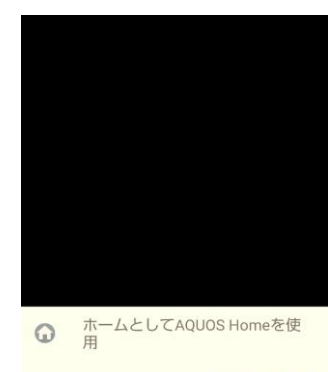

1回のみ 常時

別のアプリを使用

AQUOSかんたんホーム

システムアップデー ト完了です

# 2 ソフトウェアバージョンの確認 以下の手順でシステムアップデートが正常完了したことを確認できます。

### Step1 Step2 Step3

### Step11

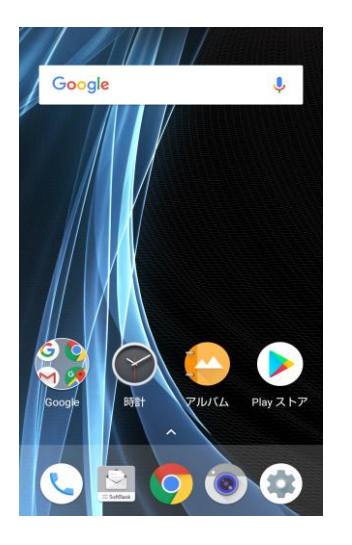

# Step7 Step8

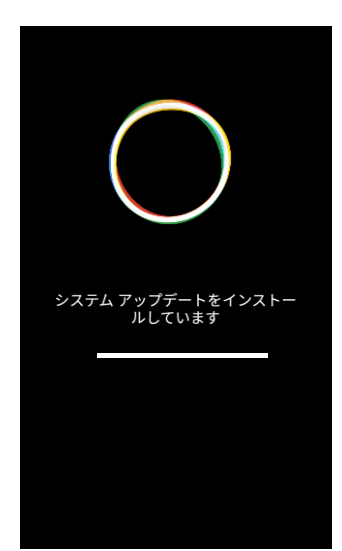

再起動して更新データ がインストールされま す

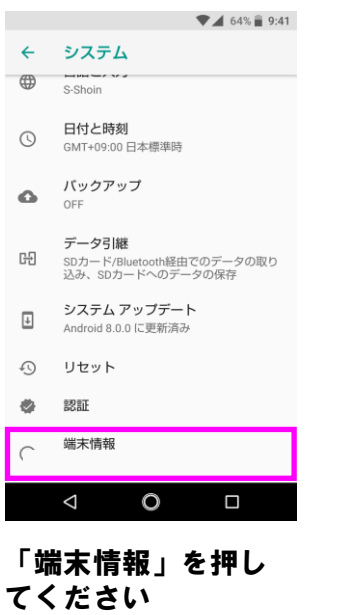

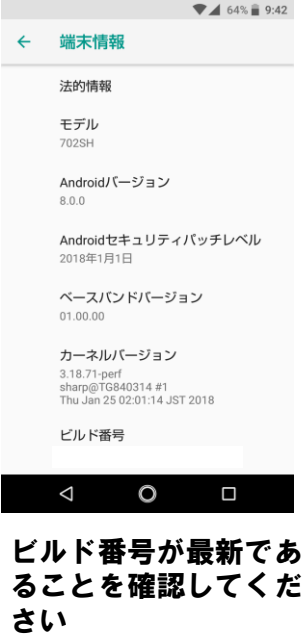

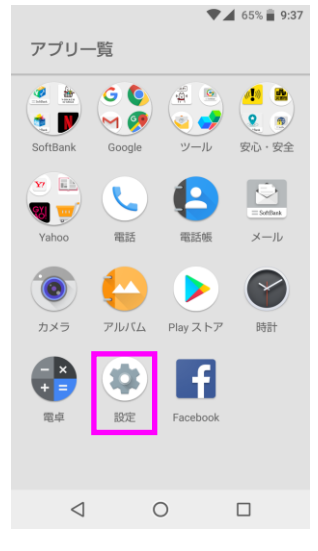

「設定」を押してく ださい

### Step4

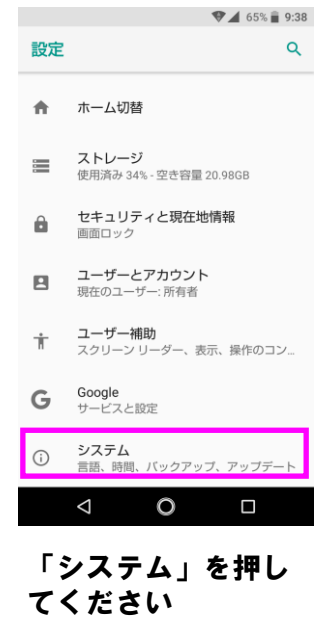